# **TEST ONLINE A.A. 2025/26**

# **ISTRUZIONI E REGOLE DI COMPORTAMENTO**

CORSI DI LAUREA TRIENNALE E CORSO DI LAUREA A CICLO UNICO IN GIURISPRUDENZA

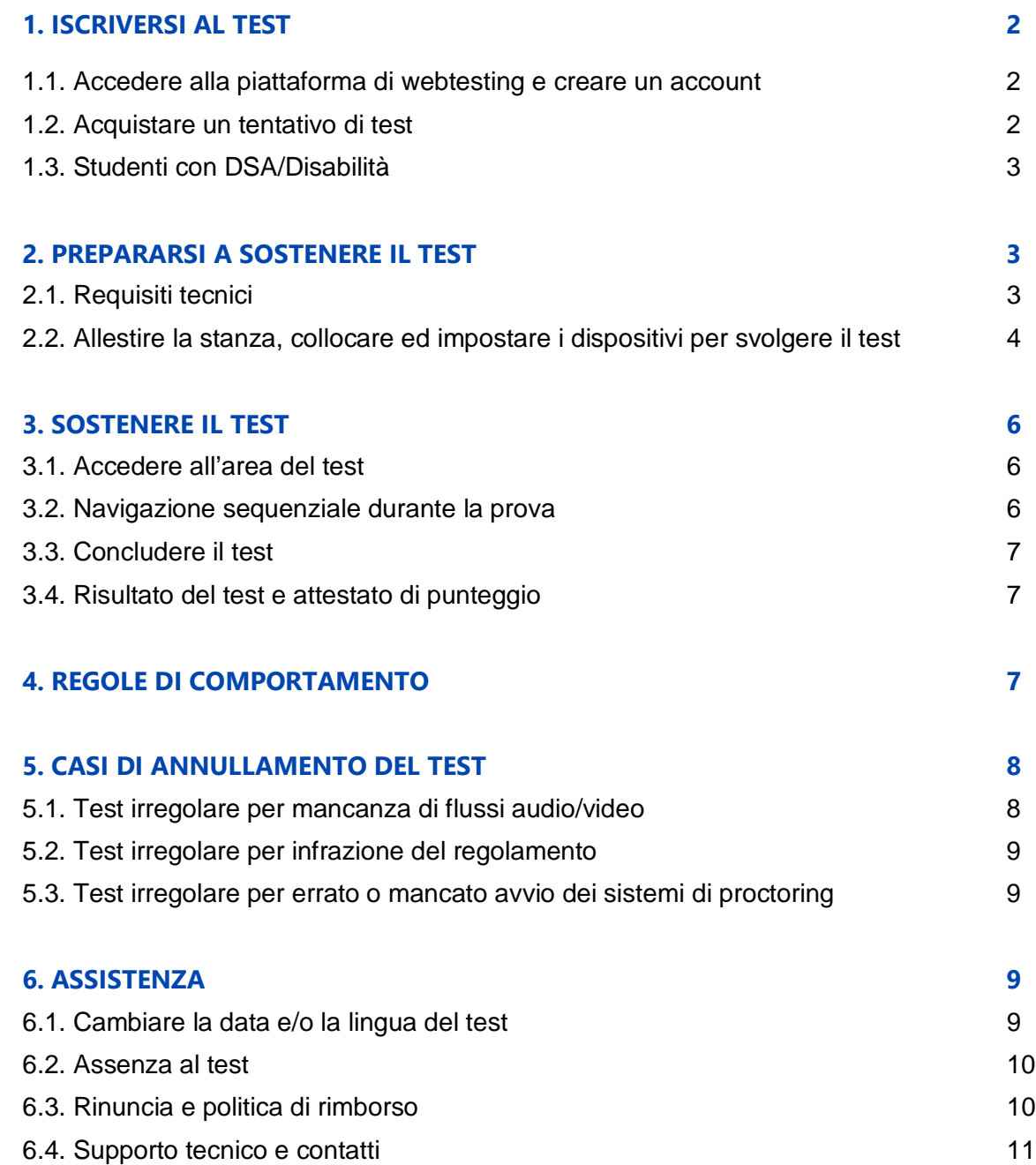

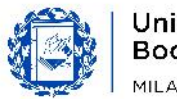

Bocconi

# **1. ISCRIVERSI AL TEST**

### **1.1. ACCEDERE ALLA PIATTAFORMA DI WEBTESTING E CREARE UN ACCOUNT**

La piattaforma di webtesting è disponibile al seguente indirizzo web:

#### **https://bocconiwebtesting.giuntipsy.com.**

Il primo passo per iscriversi ad una sessione di test è registrarsi e creare un account personale. Ti sarà richiesto di inserire i tuoi dati personali: nome, cognome, sesso, data e luogo di nascita, l'anno in cui otterrai il diploma di scuola secondaria superiore, codice fiscale, e-mail e una password a tua scelta. **È necessario che tutti i dati inseriti corrispondano al/alla candidato/a – e non al genitore o chi ne fa le veci**.

Una volta creato e verificato l'account, potrai accedere alla piattaforma di webtesting con le tue credenziali (e-mail personale e password che hai scelto).

**Attenzione!** È vietato generare più account corrispondenti alla stessa persona, utilizzando combinazioni diverse di email e dati anagrafici. Saranno considerati solo i tentativi di test svolti con il primo account generato in ordine temporale.

#### **1.2. ACQUISTARE UN TENTATIVO DI TEST**

Procedendo con l'acquisto di un tentativo di test, ti verrà chiesto di scegliere quale tipologia di test sostenere (Test online Bocconi o Test online Bocconi – Law) e se lo vuoi sostenere in italiano o in inglese**. La tipologia di test dipende dal/dai corso/i di laurea per cui intendi candidarti (area economico-aziendale o area giuridica), mentre la scelta della lingua in cui svolgere il test è indipendente dalla lingua del/dei corso/i di laurea di tuo interesse.** 

Visualizzerai quindi il calendario delle date disponibili – a partire dal secondo giorno successivo alla data corrente e potrai selezionare quella che preferisci per sostenere il test:

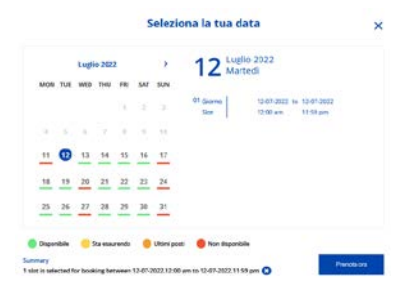

**Per svolgere il test avrai a disposizione** tutta la giornata, ovvero **dalle 00:00 alle 23:59 della data che hai prenotato** (fuso orario italiano) perciò, potrai accedere alla prova di selezione a qualsiasi ora.

Nel valutare quando sostenere la prova, tieni presente che l'assistenza tecnica è garantita dal lunedì al giovedì 9-18 e il venerdì 9:00-16:30.

A questo punto dovrai procedere al "**Checkout**" e al pagamento della quota di iscrizione al test online, pari a 60€ per ogni tentativo, con sistema **PayPal oppure con carta di credito.**

Ricordati che per ogni anno accademico hai a disposizione un **massimo di tre tentativi per ogni tipologia di test (Test online Bocconi e Test online Bocconi Law).**

Per poter acquistare un ulteriore tentativo, dovranno essere trascorse 24 ore dal precedente acquisto. Due tentativi non potranno essere svolti né lo stesso giorno né in due o più giorni consecutivi tra loro.

Accedendo alla tua area personale, alla voce "prenotazioni" potrai visualizzare il riepilogo dei tentativi che hai acquistato e i dettagli delle prenotazioni e, qualora lo desiderassi, spostare la data di test che hai prenotato o modificare la lingua del test (vedi paragrafo "cambiare la data e/o la lingua del test").

Nel caso avessi problemi in fase di acquisto, è disponibile un servizio di assistenza contattabile tramite form all'indirizzo **[support.giuntipsy.com](https://testwebgiunti.zendesk.com/hc/it)**

## **1.3. STUDENTI CON DSA/DISABILITA'**

Gli studenti con disabilità e/o disturbi specifici dell'apprendimento interessati ad avvalersi di misure di supporto durante il test online Bocconi dovranno compilare un modulo online di richiesta – **disponibile [QUI](https://forms.unibocconi.it/index.php?rif_quest=1291)** - **almeno 5 giorni lavorativi prima della data in cui intendono sostenere il test.**

Per compilare il modulo saranno necessari la **copia del verbale o della certificazione rilasciata dal SSN** o altro ente accreditato e il documento di identità del/della candidato/a e, se minorenne, del genitore.

Le eventuali misure concesse in seguito ad attenta valutazione da parte della Commissione, saranno notificate al candidato al più presto e in tempo utile per poter partecipare al test online. Solo a seguito di un riscontro da parte dell'Università, **verrà fornito al candidato un codice da inserire in fase di acquisto** del tentativo di test, in modo che le misure di supporto concesse vengano applicate durante la prova. Per maggiori informazioni è possibile contattare [l'indirizzo selection.support@unib](mailto:selection.support@unibocconi.it)occoni.it.

Se hai acquistato un tentativo di test prima di compilare il form di richiesta, potrai comunque avere le misure di supporto applicate al tuo test. Una volta ricevuto il codice dall'Università, potrai aggiungerlo, **secondo modalità e tempistiche riportate nel paragrafo 6.1**, nell'apposita sezione del tuo account sulla piattaforma di webtesting per applicare le misure di supporto accordate.

Se all'avvio della prova, si rilevasse la mancata applicazione del tempo aggiuntivo eventualmente concesso, **non si dovrà sostenere il test in quel momento ma dovrà contattare l'assistenza tecnica** secondo modalità e tempistiche indicate nell'ultima pagina del presente documento. Una volta applicato correttamente il tempo aggiuntivo da parte dell'assistenza tecnica, il candidato riceverà istruzioni su quando sarà possibile sostenere il test.

# **2. PREPARARSI A SOSTENERE IL TEST**

## **2.1. REQUISITI TECNICI**

Per poter svolgere il test online Bocconi dovrai munirti di:

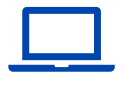

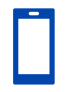

Computer (desktop o laptop di cui risulti amministratore)

Dispositivo mobile \* (smartphone o tablet)

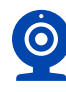

Webcam (integrata o esterna)

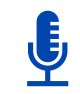

Microfono (integrato o esterno)

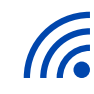

Connessione ad Internet stabile

**Sistemi operativi compatibili:** Windows 11, 10, 8 / MacOS 10.12 o superiore

**Browser compatibili:** solo Google Chrome impostato come browser predefinito

**\*Dispositivi mobili NON compatibili:** Huawei P30, Samsung Galaxy A3 (2016), Google Pixel 3 e successive versioni, Alcatel Lucent

**Connessione internet:** preferibilmente connessione via cavo Ethernet oppure wi-fi; **NO hotspot**

Inoltre, perché il sistema di controllo del test funzioni correttamente, dovrai **scaricare e installare**:

- (sul tuo computer) **Estensione (plug-in) Chrome** per la condivisione dello schermo
- (sul tuo computer) **Safe Exam Browser**
- (sul tuo dispositivo mobile) **Applicazione ProctorExam**

In assenza di queste componenti e di un sistema operativo compatibile, indispensabili per il corretto funzionamento della piattaforma di webtesting, non potrai svolgere il test.

Tutti i link per scaricare i software o le applicazioni sopra richiamate sono a disposizione nella tua **area personale all'interno della piattaforma di webtesting.** L'utilizzo di versioni diverse da quelle presenti nell'area personale, può comportare l'annullamento della prova.

## **2.2. ALLESTIRE LA STANZA, COLLOCARE E IMPOSTARE I DISPOSITIVI PER SVOLGERE IL TEST**

Di seguito le indicazioni a cui attenersi per allestire la propria stanza ed impostare i dispositivi in maniera idonea allo svolgimento del test.

#### **Stanza**:

- Scegli una stanza **silenziosa** e ben **illuminata** (non deve essere illuminata solo la tua postazione ma tutta la stanza)**.**
- La stanza deve avere **una sola porta di accesso** che dovrà essere chiusa e inquadrata per tutta la durata del test. Per porta di accesso si intende ad esempio: una porta interna, esterna, una porta finestra. Costituirà un allestimento non idoneo: la presenza di più di una porta, la porta lasciata aperta, l'assenza della porta. Se la stanza che hai scelto presenta una di queste caratteristiche, sarà necessario identificare un altro luogo idoneo.
- La stanza non può essere un openspace o un ambiente delimitato da pareti di vetro.
- Rimuovi dalla stanza oggetti e cose che possano rivelare informazioni personali o dati sensibili (ad esempio libri, testi sacri, fotografie, ecc. e assicurati di non avere file personali/con dati sensibili aperti sul tuo pc nel momento in cui avvierai la condivisione dello schermo.

#### **Dispositivi**

- Posiziona il dispositivo mobile o il computer in modo che la porta di accesso alla stanza risulti sempre inquadrata da almeno uno dei due per tutta la durata del test.
- Posiziona il dispositivo mobile e il computer in modo tale da **evitare riflessi e abbagliamenti**. Accertati di **essere sempre al centro dell'inquadratura** (di entrambi i dispositivi) **e chiaramente visibile.**
- **Posiziona lateralmente a 1.5 metri il dispositivo mobile**. Accertati che la fotocamera sia rivolta verso la scrivania/postazione da cui svolgerai il test e che ti inquadri completamente (**vedi esempi sotto**). La ripresa,

dunque, deve consentire di vedere chiaramente la tua figura, entrambe le mani (senza che una parte del tuo corpo oscuri la visuale complessiva), lo schermo del computer e la postazione da cui svolgi la prova. La ripresa laterale svolta molto lontano o molto vicino, dal basso all'alto (o viceversa) o dal retro, o diagonalmente può comportare l'annullamento della prova, dal momento che tale posizionamento preclude la possibilità di monitorare correttamente il comportamento durante il test.

- Assicurati che il dispositivo mobile sia **collocato in maniera stabile** e in posizione verticale per evitare che si muova o cada durante la prova.
- Imposta la **rotazione automatica** dello schermo sul tuo cellulare
- Durante il test, il dispositivo mobile dovrà sempre essere **collegato ad una presa di corrente**, per evitare disconnessioni. Dovrai **attiva il wi-fi e imposta la modalità aereo.** Assicurati che le impostazioni del tuo dispositivo mobile impediscano di ricevere notifiche di messaggistica/social durante lo svolgimento della prova.
- Se usi un computer portatile, assicurati di avere la batteria carica e che il dispositivo sia collegato a una presa di corrente per tutto il tempo.

**Scrivania:**

 **Sulla scrivania puoi tenere ESCLUSIVAMENTE**: un documento d'identità, 1 matita/penna, 2 fogli bianchi, acqua Qualsiasi altro oggetto o strumento dovrà essere rimosso.

Di seguito alcuni esempi di allestimento corretto e di allestimento non idoneo che invece può comportare l'annullamento della prova:

## **Allestimento corretto:**

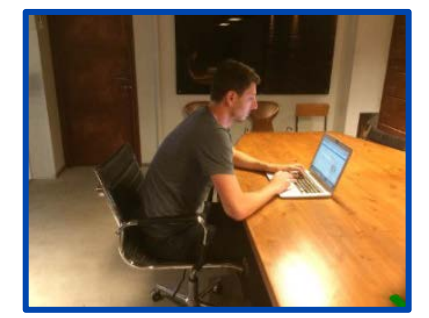

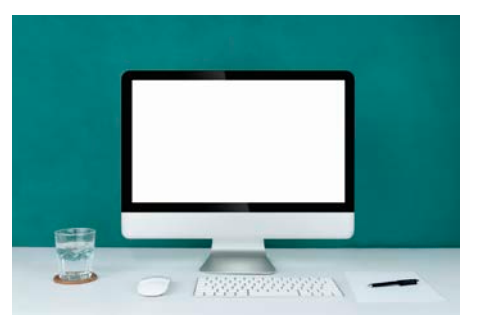

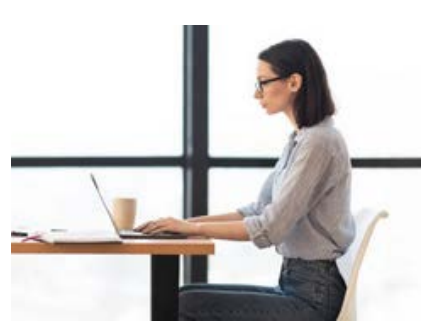

Inquadratura corretta Postazione idonea Illuminazione adeguata

#### **Allestimento che può comportare l'annullamento della prova:**

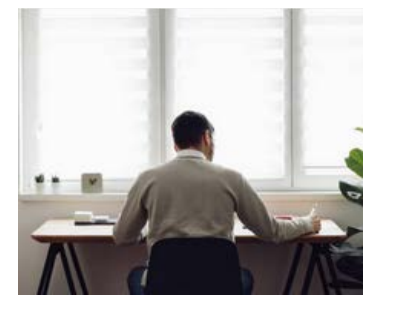

Dispositivo mobile posizionato alle spalle

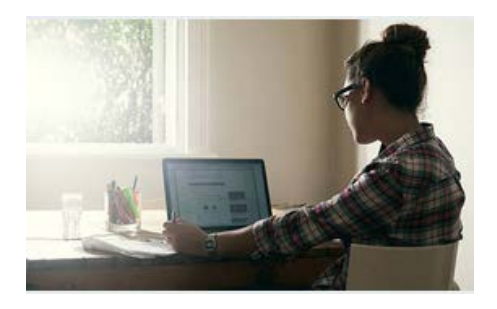

Dispositivo mobile posizionato di traverso/di spalle

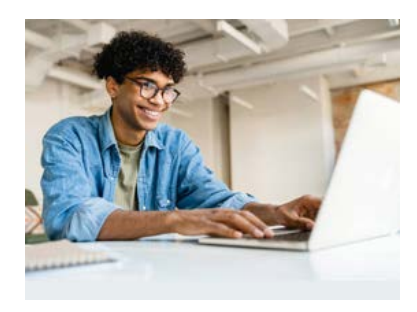

Dispositivo mobile posizionato troppo vicino e non laterale

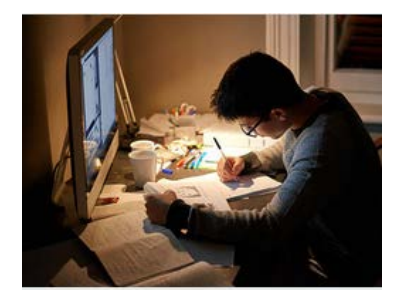

Stanza non illuminata e oggetti non autorizzati

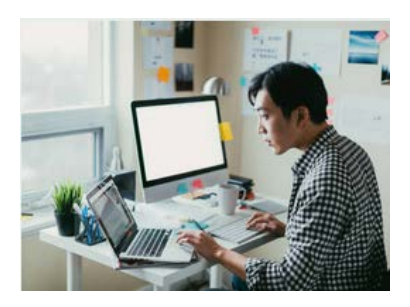

Utilizzo secondo monitor e oggetti non autorizzati

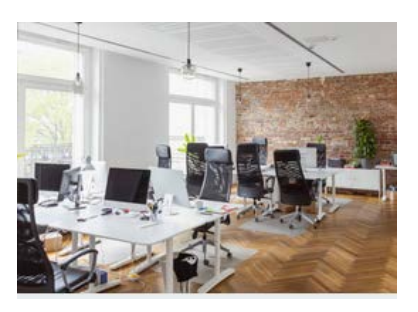

Open space / luogo pubblico

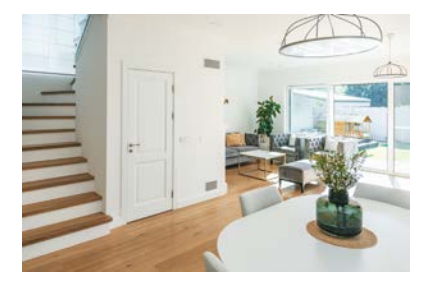

Stanza con più di un punto di accesso (porta, porta-finestra, scale interne)

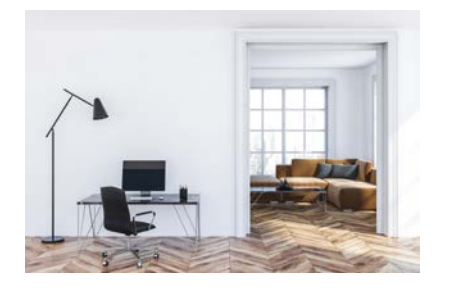

Stanza con apertura su altra stanza / stanza senza porta

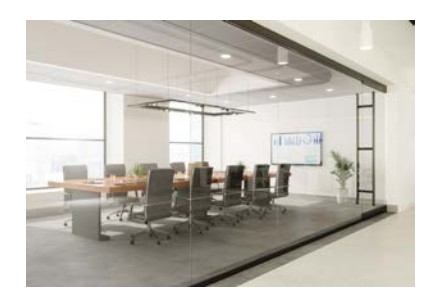

Stanza con pareti di vetro

# **3. SOSTENERE IL TEST**

## **3.1. ACCEDERE ALL'AREA DEL TEST**

- 1. Clicca su "**Accesso Test Online**" dalla tua Area Personale della piattaforma
- 2. visualizza **username e password**
- 3. **Stampa le credenziali o annotale**: in una fase successiva ti sarà richiesto di inserirle nuovamente per accedere alla prova.

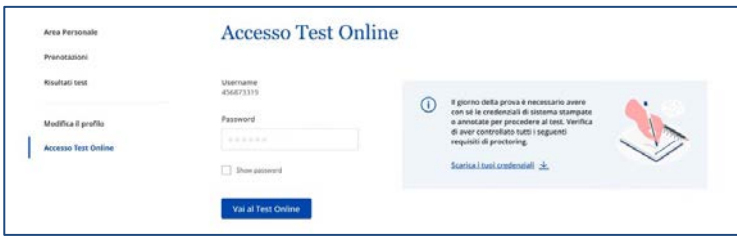

Potrai svolgere il test nell'arco della giornata che hai prenotato, dalle ore 00:00 alle 23:59, nel momento che preferisci. Nel valutare quando sostenere la prova, ricordati che l'assistenza tecnica è garantita dal lunedì al giovedì 9:00-18:00 e il venerdì 9:00-16:30.

**Il sistema ti guiderà** nei vari step:

- 1. **Verifica requisiti tecnici** (microfono, audio, connessione Internet, condivisione schermo)
- 2. **Riconoscimento** (foto candidato, foto documento identità in corso di validità)
- 3. **Ripresa ambiente** (da effettuare tramite smartphone)
- 4. **Avvio del lockdown browser** (Safe Exam Browser)
- 5. **Inizio del test**

#### **3.3. NAVIGAZIONE SEQUENZIALE DURANTE LA PROVA**

Il test propone 3 quesiti per ogni schermata e si dovrà procedere seguendo l'ordine delle domande così come viene proposto. Con il **pulsante "avanti"** si visualizzerà la schermata successiva e **non sarà più consentito tornare indietro.** 

Si segnala che se decidi di scorrere tutte le domande del test pur non potendo tornare indietro, non avrai diritto ad un eventuale rimborso del tentativo, né potrai richiedere che il tentativo non venga conteggiato tra i tre a tua disposizione.

Il **riquadro "navigazione test"** è presente su tutte le pagine del test e servirà da guida per lo svolgimento.

## **3.3. CONCLUDERE IL TEST**

Per concludere il test, clicca sul pulsante "**termina**".

Apparirà una pagina di riepilogo con tutte le domande, sia quelle risposte che quelle omesse. Dopo aver visualizzato il riepilogo, clicca su "invia tutto e termina" per inviare il test.

**Attenzione**: in ogni caso, **il test si chiude automaticamente allo scadere del tempo**, le risposte vengono salvate e i dati vengono inviati al sistema.

**Al termine del test** verrà mostrato il **punteggio totale** e delle semplici istruzioni per uscire dalla sessione e terminare la registrazione.

#### **3.4. RISULTATO DEL TEST E ATTESTATO DI PUNTEGGIO**

Una volta terminato il test, **entro le successive 48 ore**, accedendo alla tua area personale della piattaforma di webtesting, potrai consultare il tuo "**Test score report**". L'attestato riepiloga il punteggio totale, i punteggi relativi alle singole aree tematiche, il numero di risposte corrette/omesse/errate e contiene il "**Reference number**" **che identifica il tuo tentativo di test**.

# **4. REGOLE DI COMPORTAMENTO**

L'Università Bocconi considera l'etica, l'integrità e la responsabilità dei comportamenti e delle azioni, alcuni dei suoi valori di riferimento.

Pertanto, **i candidati che svolgono il test di selezione sono invitati ad osservare quanto previsto dal presente documento e le seguenti regole di comportamento, secondo un principio di auto-responsabilità, pena la nullità della prova**:

 Dovrai affrontare la prova con serietà e senza ricorrere a mezzi o aiuti esterni di sorta che possano agevolarne lo svolgimento. Il tuo comportamento durante il test deve essere composto, coerente con la concentrazione e attenzione necessari a chi svolge una prova di selezione. Ripetuti atteggiamenti anomali possono dunque essere motivo di annullamento della prova.

- Dovrai essere **solo/a nella stanza** e nessuno dovrà entrare o interagire per tutta la durata della prova, compresa la fase di riprese ambientali antecedenti al test.
- Le riprese ambientali devono essere svolte **lentamente e avendo cura di non omettere alcuna parte della stanza.** In particolare, dovrai inquadrare e filmare scrupolosamente: la postazione da cui svolgerai il test, mostrando lo spazio sopra e sotto la scrivania e intorno al computer; il pavimento e il soffitto della stanza; tutta la stanza dove svolgerai il test, muovendosi al suo interno per restituire una ripresa a 360° che comprenda eventuali spazi nascosti, angoli ciechi, zone poco visibili (es: dietro una poltrona o dietro una tenda). L'obiettivo è dimostrare che non siano presenti altre persone e che la stanza sia idonea allo svolgimento del test e aderente alle indicazioni riportate in questo documento.
- Dovrai essere **inquadrato/a correttamente** sia dalla webcam frontale che da quella laterale del dispositivo mobile, per tutta la durata del test.
- Non è consentito l'uso di altri dispositivi dotati di connessione a internet (tablet, altri smartphone, computer, smartwatch, smartglasses, assistenti vocali ecc.) oltre a quelli strettamente necessari allo svolgimento della prova.
- Le orecchie devono essere mostrate durante le procedure antecedenti al test e devono essere ben visibili durante l'intera prova. Pertanto, si richiede che i capelli vengano eventualmente raccolti e che non si faccia uso di accessori che coprano le orecchie.
- Non è consentito l'uso di cuffie/auricolari.
- Non è consentito il collegamento di un secondo monitor al computer utilizzato per la prova.
- Non è consentito avere libri, quaderni, appunti, formulari e calcolatrici, o fonti e risorse rinvenibili online, ma massimo due fogli bianchi e una penna/matita, da mostrare fronte/retro obbligatoriamente quando il sistema lo richiederà.
- Non è consentito assentarsi una volta iniziato il test né parlare, leggere, ragionare ad alta voce per tutta la durata della prova.
- Non è consentito indossare indumenti in cui è possibile nascondere oggetti (es. felpe con tasche, giacche, giacconi).
- Potrai avere un bicchiere o una bottiglia senza etichetta o una borraccia.
- Dovrai chiudere qualsiasi finestra, applicazione o file non inerente allo svolgimento della prova, prima di accedere al test. La sola presenza di un'applicazione non inerente allo svolgimento del test è sufficiente per determinare l'annullamento della prova.
- Il candidato deve attenersi **scrupolosamente** alle indicazioni di allestimento della stanza e impostazione dei dispositivi riportate al paragrafo 2.2. Allestimenti non conformi alle indicazioni determineranno l'annullamento della prova
- In nessun modo, l'allestimento dell'ambiente e/o un comportamento da parte del candidato, devono precludere – parzialmente o integralmente - la possibilità di monitorare la prova in modo adeguato e in tutte le sue fasi, comprese quelle antecedenti al test.

Per gli studenti con DSA/disabilità valgono le stesse regole, fatte salve le misure compensative o di supporto precedentemente concordate con l'Università.

# **5. CASI DI ANNULLAMENTO DEL TEST**

#### **5.1. TEST IRREGOLARE PER MANCANZA DI FLUSSI AUDIO/VIDEO**

**Successivamente allo svolgimento del test,** le registrazioni dei file audio/video delle prove verranno visionate per verificare che il test si sia svolto nel rispetto del regolamento.

Qualora risultasse che, a causa di problemi tecnici o di connessione a internet, i flussi audio/video fossero assenti o comunque incompleti in maniera tale da non consentire di accertare che la prova si sia svolta nel rispetto del regolamento, l'Università contatterà lo studente per comunicare la non regolarità del test svolto e la nullità dello stesso. In tal caso, la prova dovrà essere ripetuta nei tempi strettamente indicati dall'Università.

Il test annullato non verrà conteggiato come "tentativo" perso e verrà concessa la possibilità di ripetere la prova a titolo gratuito.

#### **5.2. TEST IRREGOLARE PER INFRAZIONE DEL REGOLAMENTO**

I candidati sono tenuti a rispettare scrupolosamente le regole di comportamento e, accedendo al test, dichiarano di essere a conoscenza del contenuto del presente documento e di averlo compreso e accettato.

Si segnala che il sistema utilizzato non è un "live proctoring", cioè un sistema per cui è presente un operatore che monitori il candidato durante il test e segnali in tempo reale eventuali anomalie o irregolarità. Si tratta invece di un sistema di proctoring che registra un file audio/video della prova, il quale verrà solo successivamente revisionato per individuare eventuali irregolarità.

In caso di infrazione del regolamento e/o di comportamento non idoneo e/o non coerente con quanto indicato nel presente documento, la **comunicazione di annullamento** della prova avverrà **contestualmente alla pubblicazione degli esiti** relativi al round di selezione cui il candidato ha partecipato. L'Università, tuttavia, si riserva la possibilità di notificare l'annullamento della prova anche in una fase successiva all'esito (ad es. in fase di immatricolazione). In tal caso, l'immatricolazione eventualmente completata sarà d'ufficio cancellata, senza possibilità di rimborso della prima rata-acconto versata.

Le registrazioni audio/video potranno essere visionate dall'Università anche qualora i tentativi non fossero utilizzati dal candidato ai fini della partecipazione ad un round di selezione. Anche in questo caso, laddove emergessero infrazioni del regolamento, vigeranno i provvedimenti indicati di seguito.

In caso di annullamento della prova per infrazione del regolamento, in presenza di infrazioni molto gravi e/o che comportino la violazione del copyright (come, a titolo esemplificativo ma non esaustivo, la presenza di altre persone e/o la cattura/condivisione di immagini/domande del test con qualsiasi mezzo), l'Università si riserva il diritto di interdire il candidato da ulteriori tentativi di test e/o dalle selezioni per tutto l'anno accademico 2025/26, Gli eventuali test score report invalidati, non potranno essere utilizzati in altri round di selezione.

#### **5.3. TEST IRREGOLARE PER ERRATO O MANCATO AVVIO DEI SISTEMI DI PROCTORING**

Qualora il candidato dovesse deliberatamente chiudere uno o più sistemi di proctoring, quali Proctor Exam, Safe Exam Browser, ecc., prima o durante lo svolgimento della prova, quel tentativo di test verrà annullato. Il candidato potrà riprovare a sostenere il test utilizzando uno degli eventuali tentativi residui a sua disposizione.

# **6. ASSISTENZA**

#### **6.1. CAMBIARE LA DATA E/O LA LINGUA DEL TEST**

È possibile cambiare la data prenotata per lo svolgimento del test o la lingua di svolgimento (italiano/inglese) **entro le 24 ore antecedenti la data stessa**, accedendo alla piattaforma ed entrando nella propria area personale. Ad esempio, se hai prenotato un test per mercoledì, potrai modificare la data e/o la lingua entro le 23:59 del lunedì precedente.

Relativamente alla data del test, se non modificherai la prenotazione per tempo e/o non comunicherai la tua assenza entro le tempistiche indicate, sarai considerato assente al test (vedi paragrafo seguente).

## **6.2. ASSENZA AL TEST**

#### 1. **Assenza giustificata**

Se sussistono comprovati motivi che ti hanno impedito di modificare la data autonomamente entro le tempistiche sopra indicate (6.1) oppure di svolgere il test nella data prenotata, questi andranno comunicati per iscritto entro e non oltre le 24h successive alla data prenotata (ovvero entro le 23:59 del giorno successivo alla data del test) esclusivamente tramite il form disponibile all'indirizzo: [support.giuntipsy.com](https://testwebgiunti.zendesk.com/hc/it)

La segnalazione verrà esaminata dall'Università che, a suo insindacabile giudizio, potrà autorizzare lo svolgimento del test in data successiva ove disponibile, senza versamento di un'ulteriore quota di partecipazione al test, dandone comunicazione scritta allo studente.

Nel caso in cui non segnalassi la tua assenza entro i termini indicati, la quota di iscrizione al test non sarà rimborsata, ma il tentativo non andrà perso. Potrai poi procedere con un nuovo acquisto e la prenotazione di una nuova data.

#### 2. **Assenza ingiustificata**

Se non svolgi il test nella data prenotata o non modifichi la data prenotata entro le 24h antecedenti la data stessa o non rientri nella casistica al punto 1 (assenza giustificata), risulterai assente ingiustificato. In questo caso, la quota di iscrizione al test non sarà rimborsabile, ma il tentativo non andrà perso.

Potrai quindi procedere con un nuovo acquisto e la prenotazione di una nuova data.

#### **6.3. RINUNCIA E POLITICA DI RIMBORSO**

È previsto il rimborso della quota versata per l'accesso al test se l'acquirente invia comunicazione scritta tramite forma disponibile online all'indirizzo [support.giuntipsy.com](https://testwebgiunti.zendesk.com/hc/it) dichiarando di voler esercitare il diritto di recesso entro i 14gg di calendario dall'acquisto così come disciplinato dall'art. 52 e seguenti del D.Lgs. 206/2005.

Nel periodo richiamato (14 giorni di calendario dall'acquisto dell'accesso), qualora non usufruissi del tentativo di test e non ne dessi opportuna comunicazione scritta come sopra indicato**,** non avrai diritto al rimborso della quota di iscrizione al test (vedi paragrafo "assenza ingiustificata").

Alcuni esempi:

- se il giorno 1 il candidato prenota un test per il giorno 20, potrà esercitare diritto di recesso comunicandolo entro il giorno 14 alle ore 23:59.
- Se il giorno 1 il candidato prenota un test per il giorno 8, potrà esercitare diritto di recesso ed ottenere quindi il rimborso della quota solo comunicandolo entro il giorno 7 alle ore 23:59. Oltre tale data, il candidato verrà considerato assente e non sarà previsto il rimborso.

In caso di invalidazione della prova per infrazione del regolamento o per errato o mancato avvio dei sistemi di proctoring, in nessun caso saranno concessi rimborsi di quote di iscrizione al test online o di quote di partecipazione al round di selezione.

# **6.4. SUPPORTO TECNICO E CONTATTI**

Le richieste di **assistenza tecnica** devono pervenire **entro 24 ore** (da quando è stato svolto il test o riscontrato il problema), compilando il form disponibile all'indirizzo **[support.giuntipsy.com.](https://testwebgiunti.zendesk.com/hc/it)**  Ad esempio, se svolgi il test lunedì alle ore 15:00 dovrai segnalare entro martedì alle ore 15:00 i problemi tecnici che hai riscontrato.

È necessario fornire dettagli e allegare screenshot della schermata in questione, per agevolare l'identificazione del problema e la relativa risoluzione da parte del servizio di supporto tecnico.

Questo form è l'unico utilizzabile per contattare l'assistenza tecnica e segnalare problemi in fase di accesso e/o durante la prova. Segnalazioni arrivate oltre le 24 ore e/o ad indirizzi e-mail Bocconi e/o del fornitore della piattaforma di webtesting (indirizzi PEC inclusi) o altri sistemi (ad es. telefonate o chat), non saranno in alcun modo considerate.

**Il servizio di assistenza è attivo dal lunedì al giovedì dalle 9:00 alle 18:00, il venerdì dalle 9:00 alle 16:30**. Le segnalazioni pervenute negli orari e/o nei giorni in cui l'assistenza tecnica non è attiva, verranno gestite a partire dal giorno lavorativo successivo.